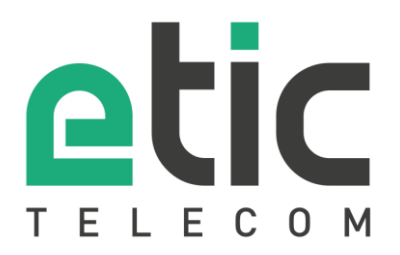

# Application note Setting an L2TP/IPSec remote connection

### • Target of the solution

- Pre-requisites
- Configuration of the Etic Telecom device (RAS or IPL families)
- Configuring the Windows10 L2TP/IPSec client
- Configuring the IOS L2TP/IPSec client
- Hot line during your tests
- Virtual showroom

### Latest update **09/25/2018**

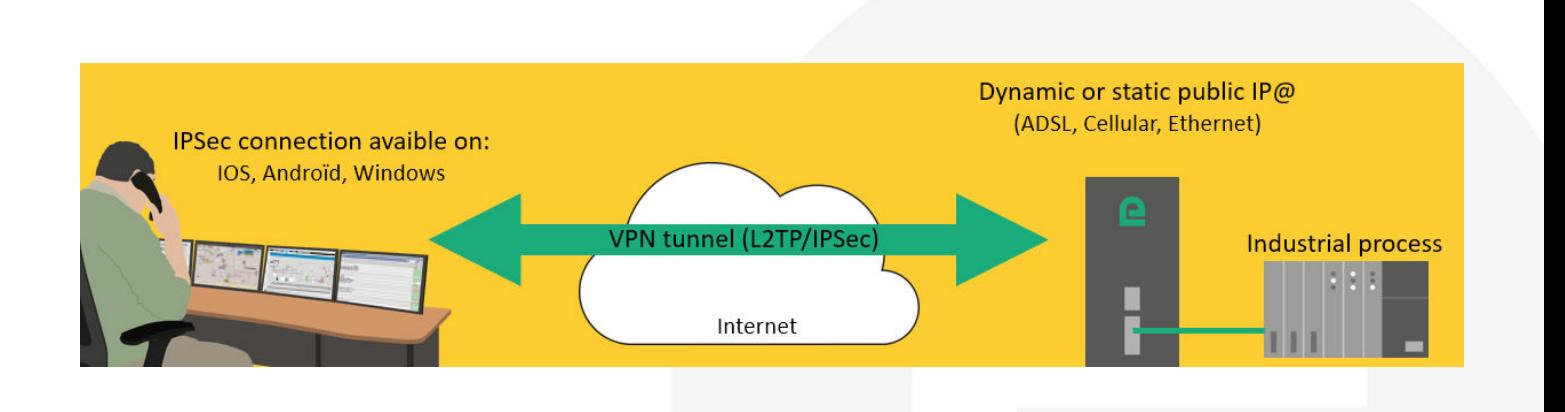

# 1) TARGET OF THE SOLUTION

The target of this document is to explain how to configure a secured remote connection to an Etic router through the Internet without any intermediate service.

The main advantages of L2TP/IPSec tunnels are that it is fully secured and integrated on all the main OSes. This application note explains how to configure the router and the Windows or IOS client.

## 2) PRE-REQUISITES

- The ETIC router must have a public access from the Internet.
- For an ethernet ETIC router, the port UDP 500 and UDP 4500 should be redirected to the ETIC router.
- For a cellular ETIC router, you need to contact your provider to have a subscription that gives a public IP address.
- If you have a dynamic public IP address, you can use the EticDNS service to obtain a domain name that is automatically updated when the IP@ changes (see [Starting with Etic DNS solution\)](http://etictelecom.com/telechargement/produits/doc_mpr_ipl_starting_with_etic_dns_solution_a.pdf).

## 3) CONFIGURATION OF THE ETIC TELECOM DEVICE (RAS OR IPL FAMILY)

Installation and setup of the Etic Telecom device is described in the [Etic Telecom Starter kit.](http://www.etictelecom.com/telechargement/produits/doc_htl_ras_quick_start_a.pdf)

#### ENABLINGL2TP/IPSEC: А.

- SETUP / REMOTE ACCESS / REMOTE ACCESS SERVERS
- Check "Enable L2TP/IPSec"
- Choose a "key value" (Pre-shared key)
- "Cipher algorithm": AES
- "Message digest algorithm": SHA1

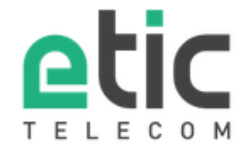

**Users List** 

Network Security Serial gateway System **Diagnostics Maintenance About** 

**Alert & Display** 

Home  $\blacktriangledown$  Setup

Þ

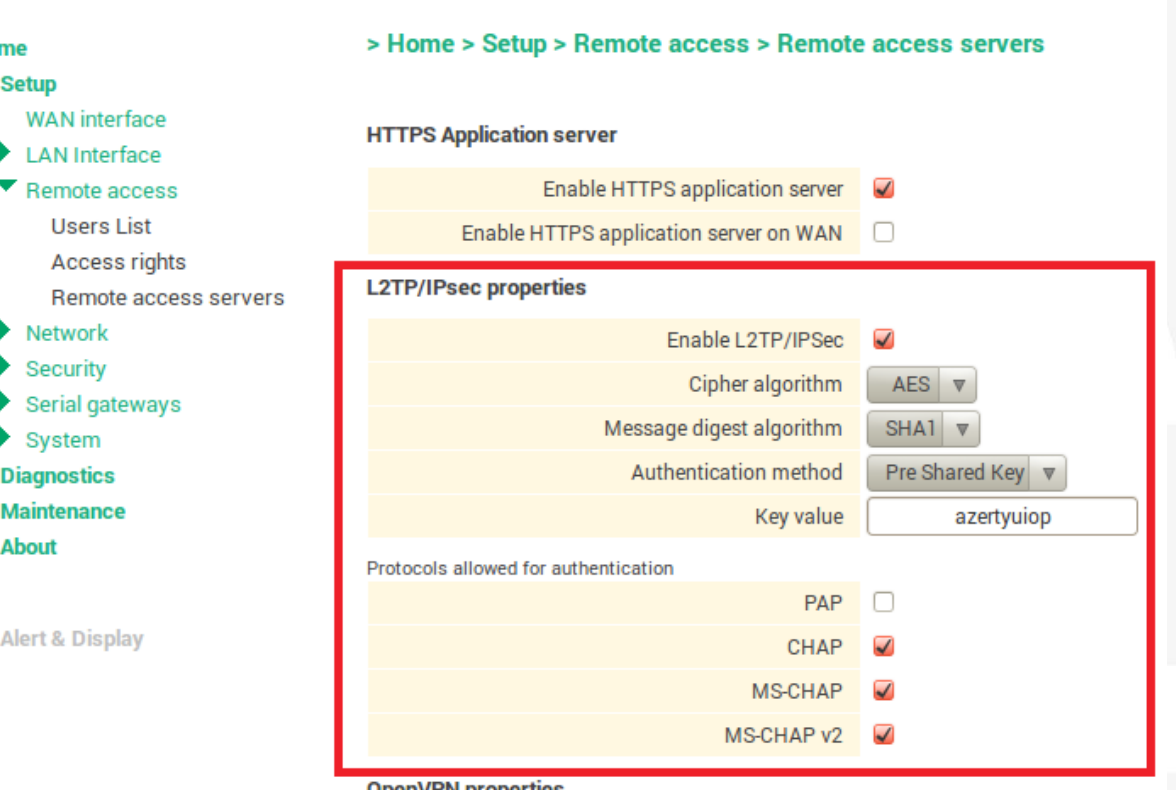

benVPN pr

### **B.** USER CREATION

- SETUP / REMOTE ACCESS / USER LIST
- Add user on user list table
- Choose a "name", "username" and "password"
- Give him Access rights to the devices you want to access

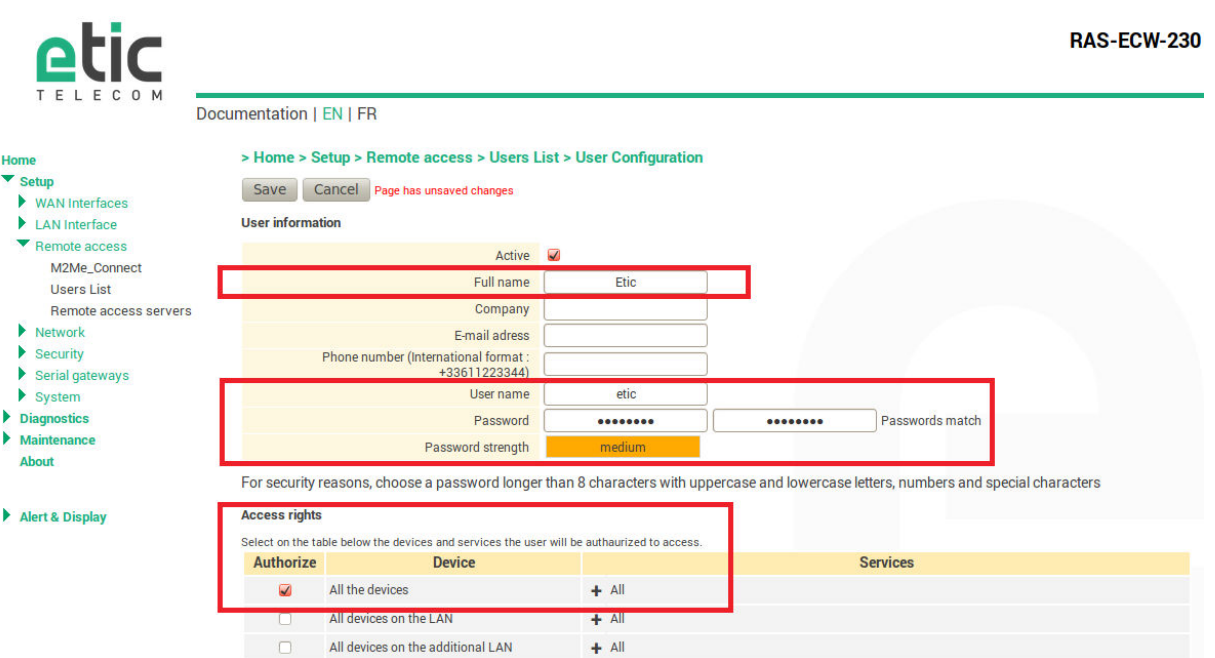

## 4) CONFIGURING WINDOWS 10 L2TP/IPSEC CLIENT

- Network & Internet settings
- Select VPN tab
- Add a VPN connection

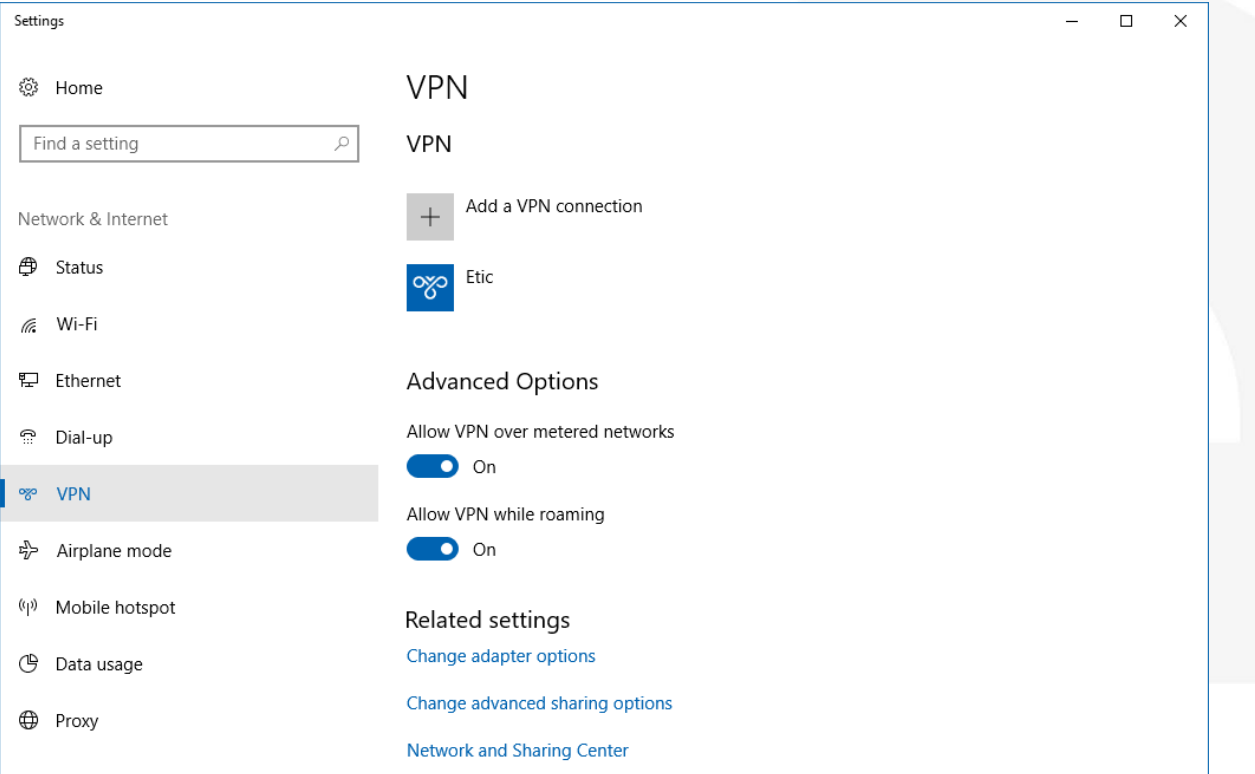

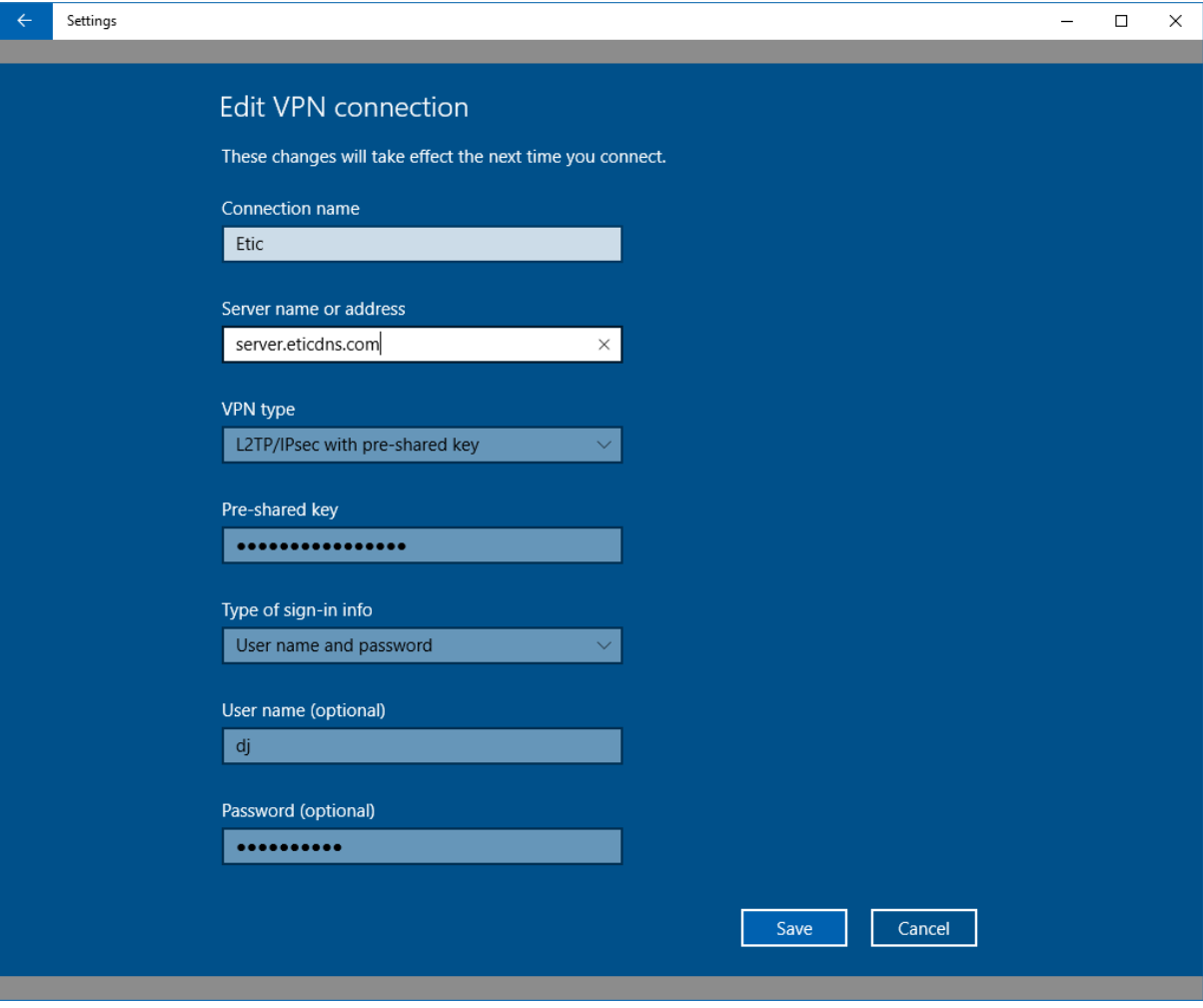

- Server name or address: Public Internet IP or domain name
- Pre-shared key: chosen on §2. A
- User name and Password: of the user created on §2. B
- Save and connect

### 5) CONFIGURING IOS L2TP/IPSEC CLIENT

- SETTINGS / GENERAL / VPN
- Add VPN configuration
- "Type": L2TP
- "Server": RAS public IP address
- "Account": username of the user created on the RAS
- "Password": password of the user created on the RAS

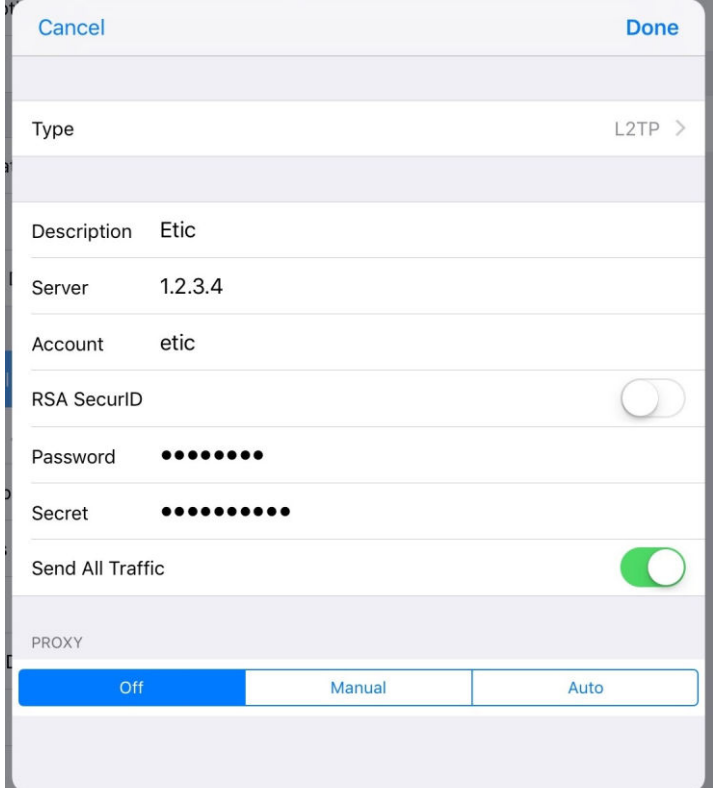

- Touch "done" button
- Slide "Status" switch to connect the VPN

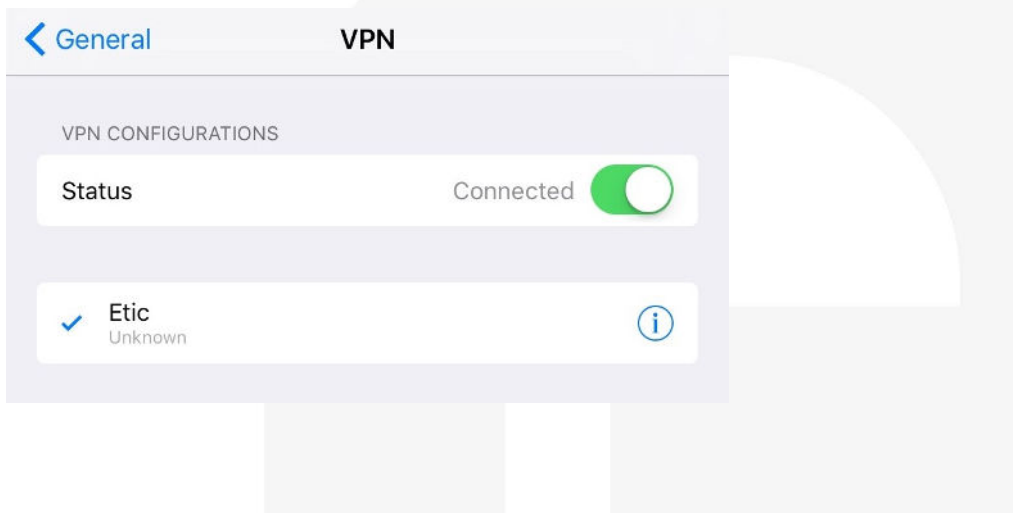

# 6) HOT LINE SUPPORT DURING YOUR TESTS

You can contact our hotline at any time during this training phase with the Alert & Display solution at +33 4 76 04 20 05 or via hotline@etictelecom.com.

## 7) VIRTUAL SHOWROOM

You also have the possibility by simply logging on our website [http://www.etictelecom.com \(](http://www.etictelecom.com/)"Support" and then ["Virtual showroom"](http://www.etictelecom.com/showroom_2.htm)) to familiarize you with the configuration of our products.

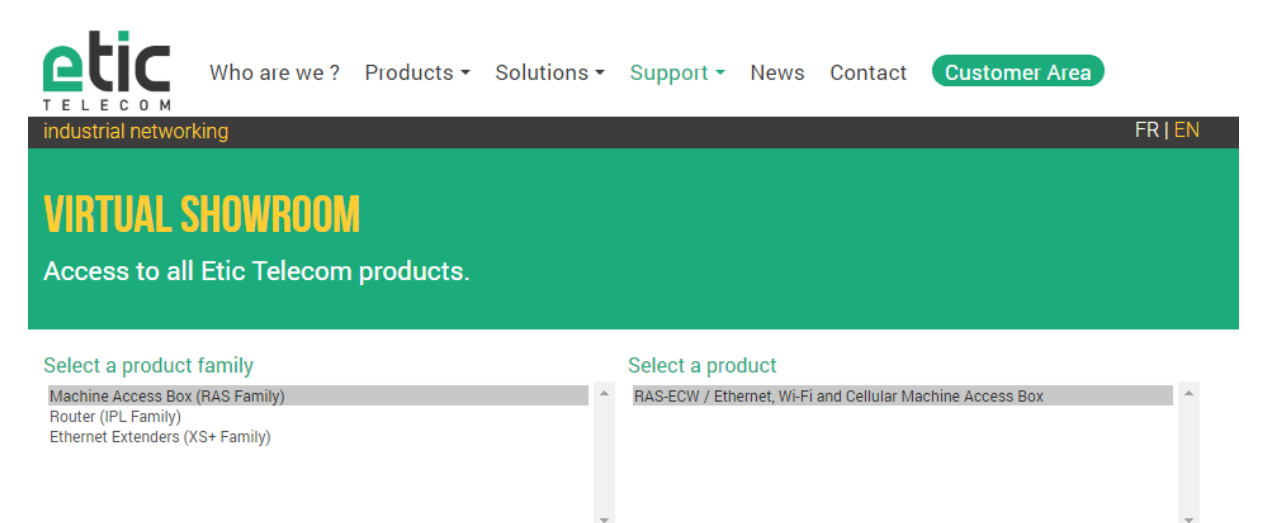

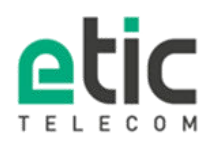

13, chemin du Vieux Chêne 38240 Meylan Tél. 04 76 04 20 00<br>Fax. 04 76 04 20 01 www.etictelecom.com